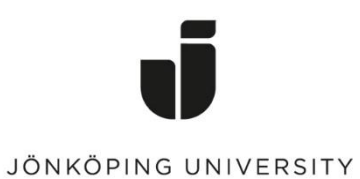

IT Helpdesk<br>Jönköping University

Manual<br>Created by: SPHE<br>Modified 2021-09-28

### **Glömma nätverk i Windows 10**

Klicka på ikonen för nätverk

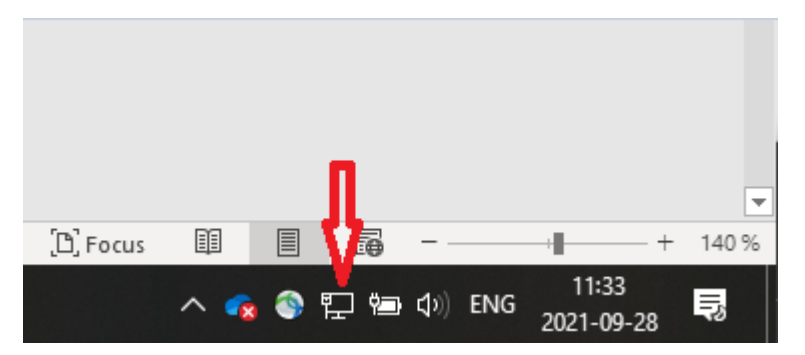

Klicka på Network & Internet settings

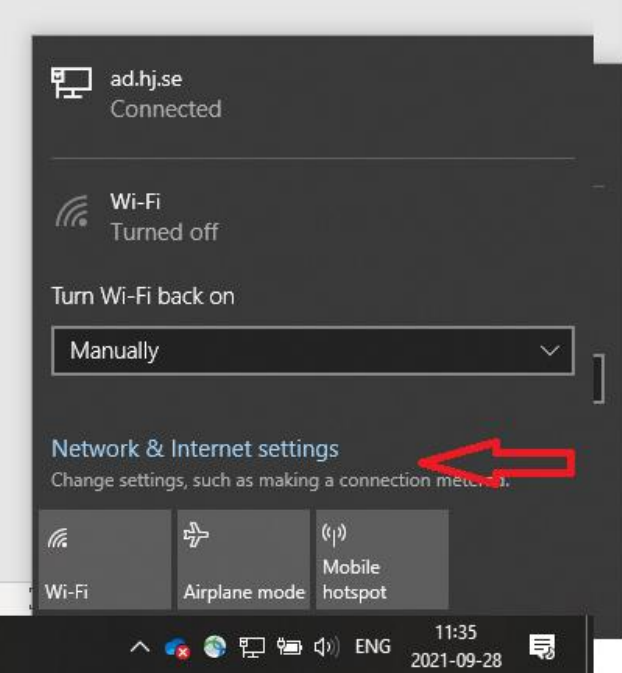

# Klicka på Wi-Fi i Menyn

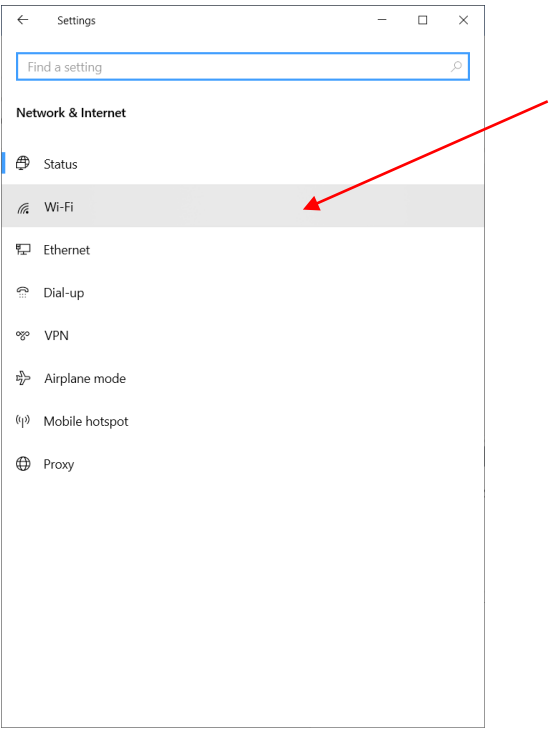

# Klicka på Manage known networks

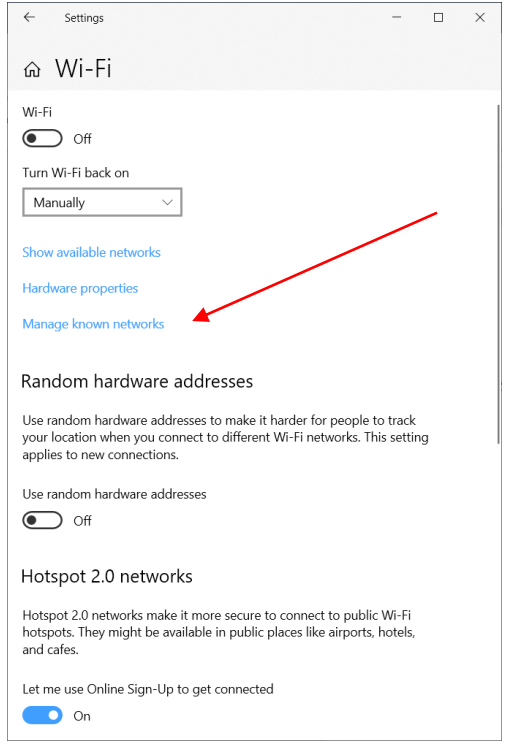

Klicka på Eduroam Klicka på Forget

 $\leftarrow$ 

 $\, +$ 

 $\sqrt{6}$ 

 $\sqrt{6}$ 

 $\sqrt{6}$  HJ-PDA

**Q** Get help

### $\overline{\square}$ Settings  $\times$ Settings  $\leftarrow$ ெ Wi-Fi ெ Wi-Fi Manage known networks Manage known networks Add a new network Add a new network  $\pm$ Search this list ø Search this list Sort by: Preference ~ Filter by: All Filter by: All  $\sqrt{ }$ Sort by: Preference  $\sim$  $\sqrt{6}$  eduroam  $\sqrt{\epsilon}$  eduroam Campus Grenna AirTame Properties Forget  $\sqrt{6}$  Julias-5g Campus Grenna AirTame l Tro  $\sqrt{6}$  Julias  $\ell \bar \kappa$ Julias-5g WIFIHUB\_FE0652 Julias  $\widehat{\mathcal{M}}$ HUAWEI-6C59

## **Logga in på Wifi (Eduroam)**

Ta ur datorn i dockan (eller dra ut nätverkskabeln i dockan), klicka på nätverkssymbolen och välj Wifi

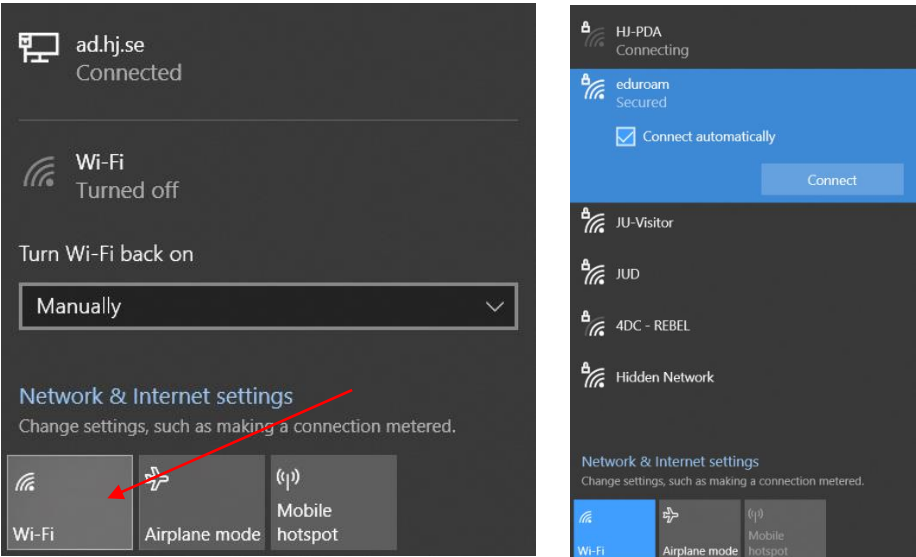

Logga in med dessa uppgifter: "användarnamn"@ju.se Eduroamlöseord ska vara på exact 7 tecken

På myaccount.ju.se på fliken Eduroam kan du byta lösenordet ifall du har glömt bort det.

WIFIHUB\_FE0652

HUAWEI-6C59

 $\sqrt{6}$ 

(Fo

 $\sqrt{6}$  HJ-PDA

 $\Box$ 

 $\times$